## **Webiators Share On Whatsapp**

**How to Install:** Download the "Ready to paste" package from your customer's area,

unzip it and upload all files in 'app/code/Webiators/ShareOnWhatsapp folder to your

Magento install dir.

**Update the Database:** Move to Magento Root directory with CLI and execute below commands

- php bin/magento setup:upgrade
- php bin/magento setup:di:compile
- php bin/magento setup: static-content: deploy
- php bin/magento cache: flush

**How to Use:** Go to Store >> Configuration >> Webiators >> Share On Whatsapp

Enable module from General Setting and update configurations as per your needs

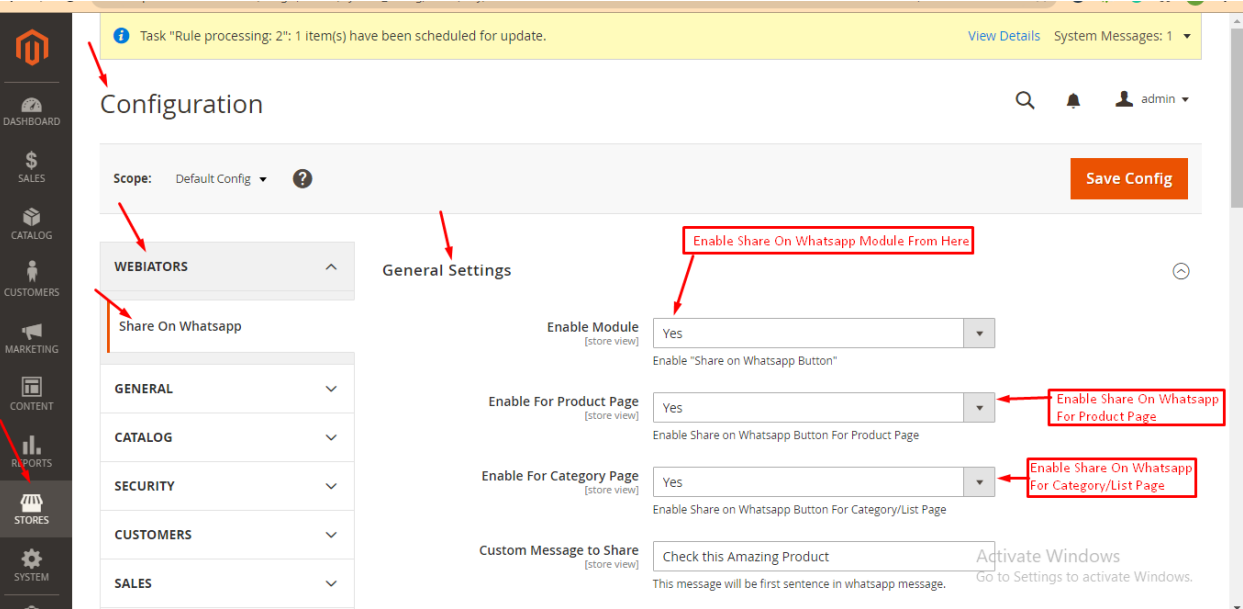

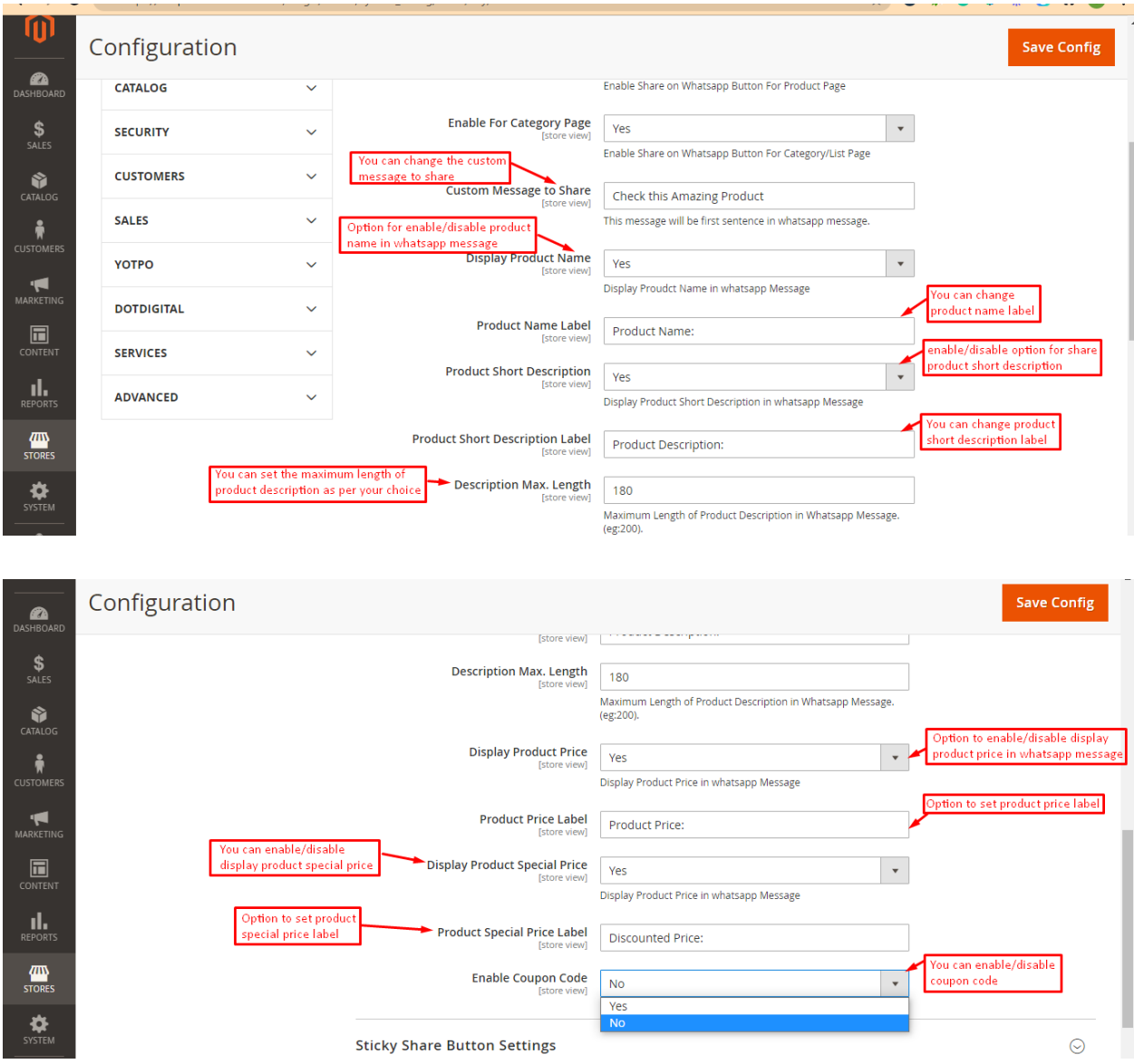

**Sticky Share Button [Settings](https://shop.dev.webiators.com/magic/admin/system_config/index/key/2fd556e808f7c610e99aa3c8b934d5adf275fa21ed3a4307680815051780d3a3/#share_on_whatsapp_sticky_share_btn_settings-link):** You can change the position and effect of the WhatsApp share button for the product page.

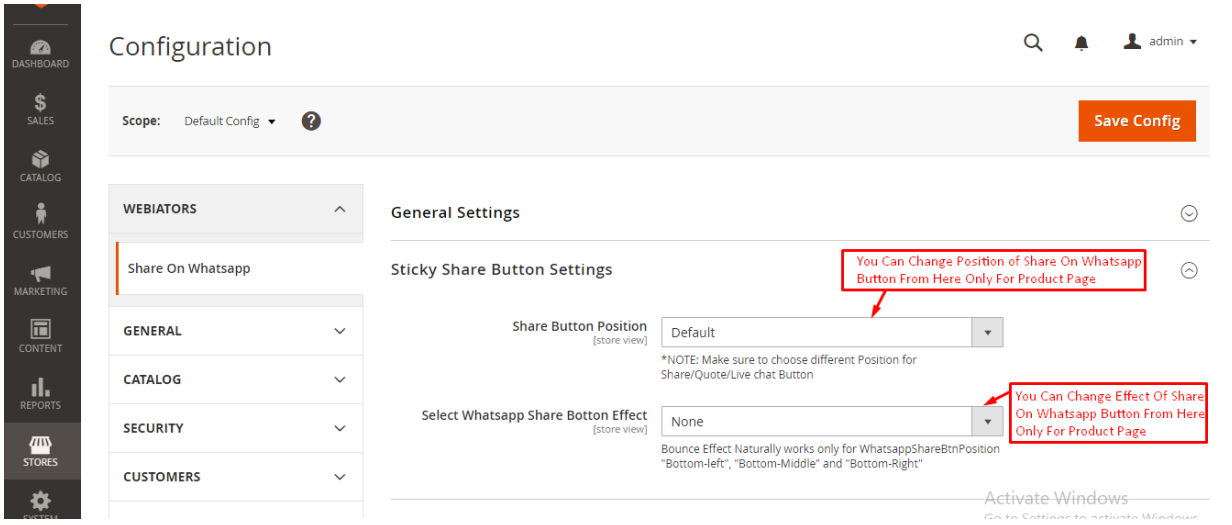

**Google Analytics UTM Tracking Settings:** To Enable Tracking you can easily enable the module and add the required details to track everything.

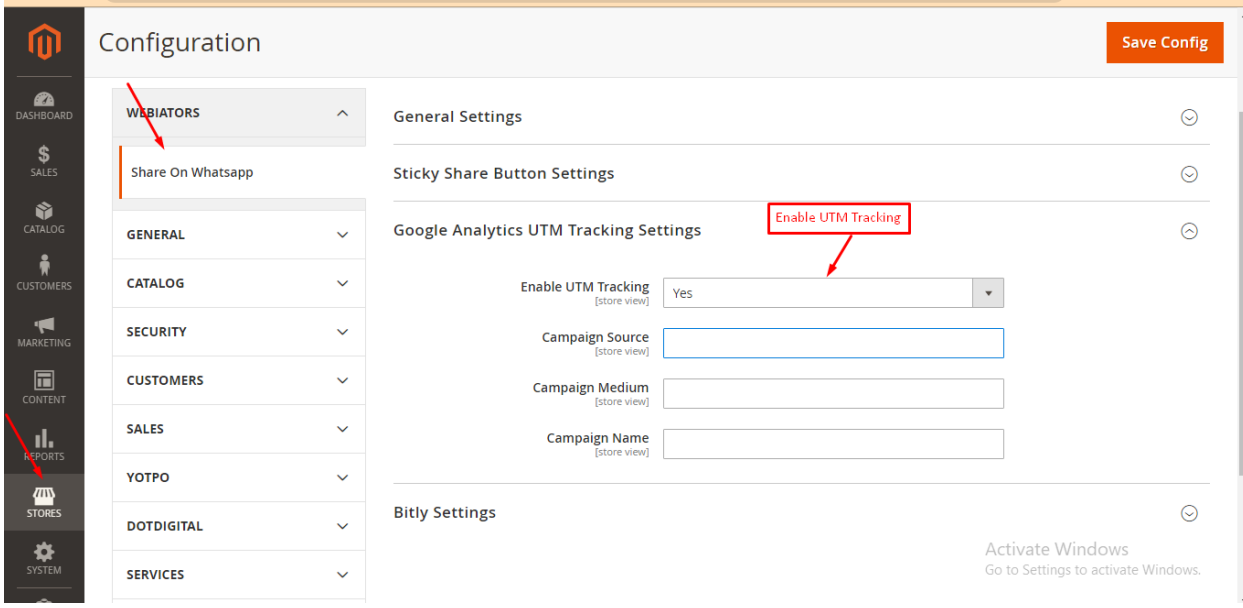

**Bitly Settings:** Please go to the bitly Group, enable the option and add Generic AccessToken.

Note: You can get your token from [here](https://dev.bitly.com/).

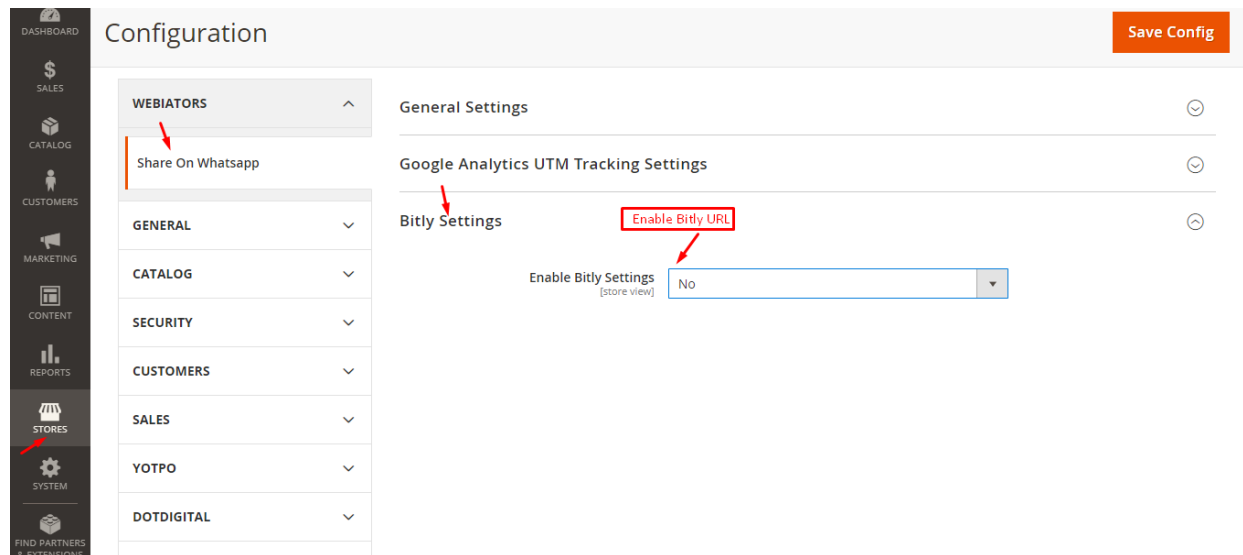

## **FEEL FREE TO CONTACT for support or any custom request.**

**Email:** support@webiators.com